# 快剪辑 用户使用手册 目录

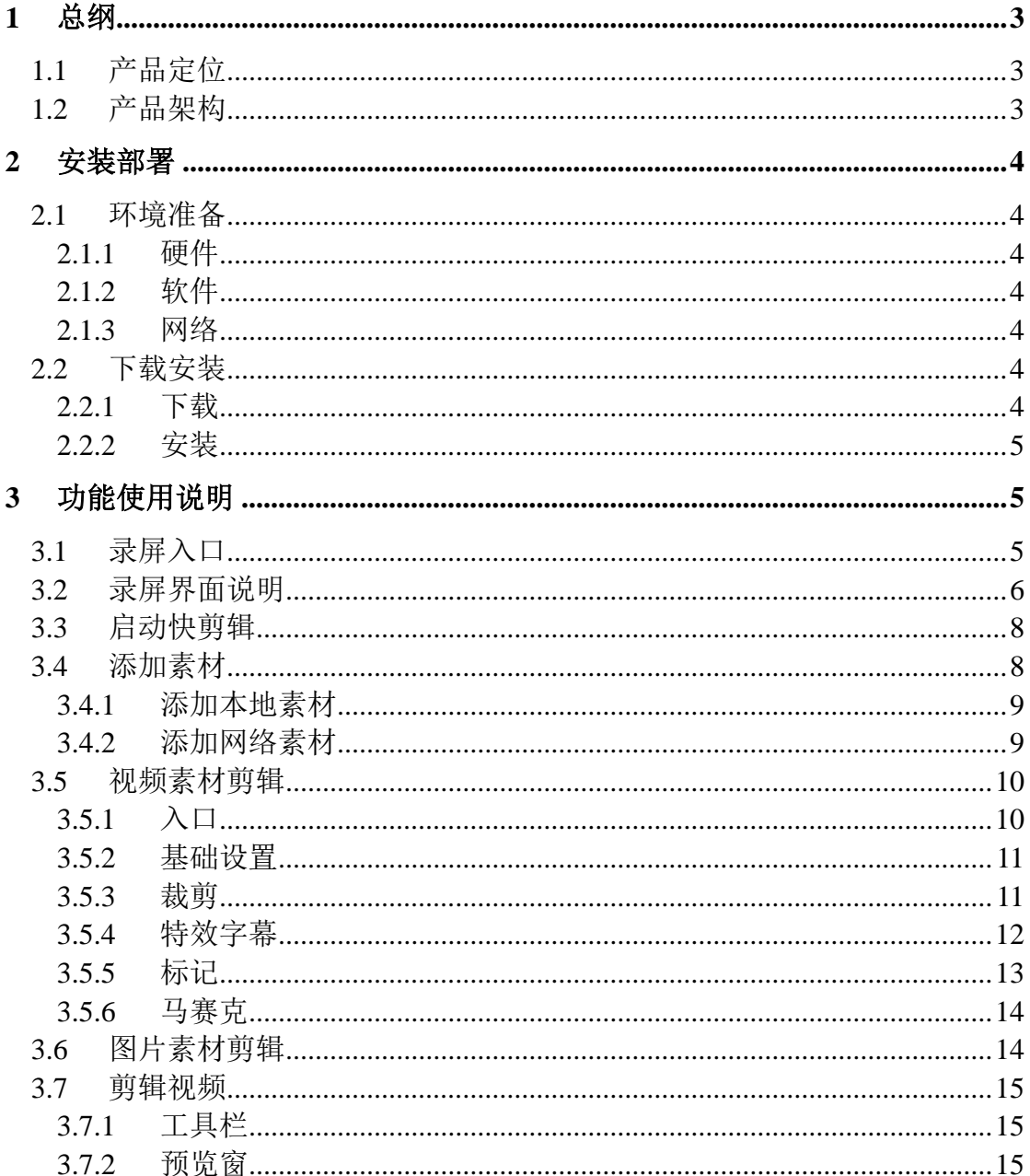

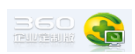

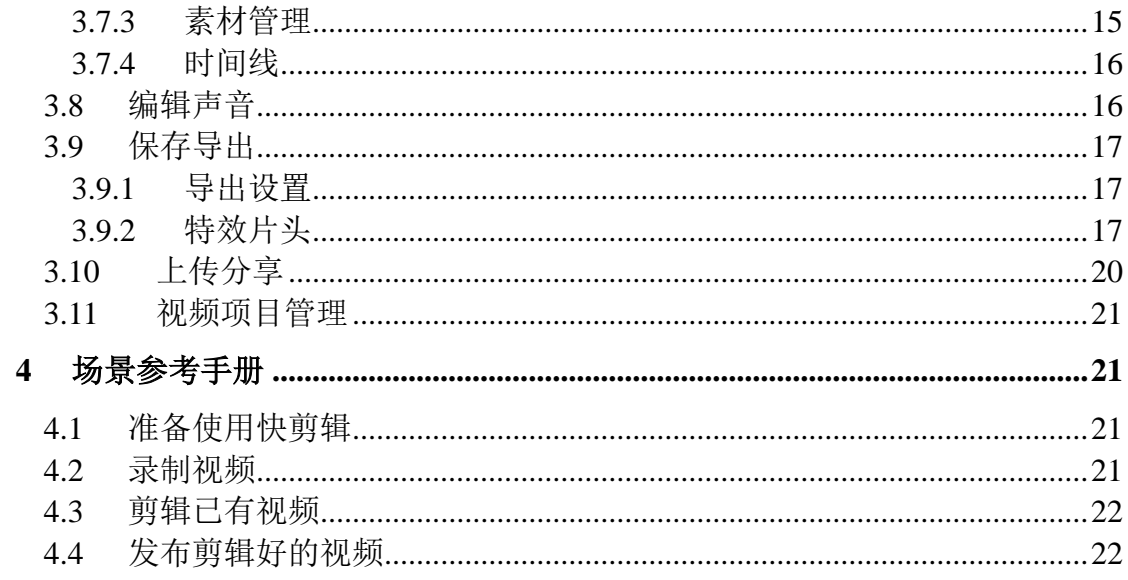

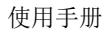

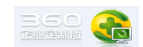

### <span id="page-2-0"></span>**1** 总纲

#### <span id="page-2-1"></span>**1.1** 产品定位

快剪辑是一款服务于 PUGC 群体的视频剪辑工具。

主要为了达到如下目的

- 1、 降低二次创作视频门槛
- 2、 降低获取视频素材难度
- 3、 提高 PUGC 用户发布视频到各大平台的效率

#### <span id="page-2-2"></span>**1.2** 产品架构

快剪辑包括浏览器录屏模块,快剪辑客户端,发布服务器端三层架构。

#### 第一层:浏览器录屏模块(非必须)

浏览器录屏模块随附于 360 安全浏览器,提供对网络视频播放过程中的屏幕 录制功能。

主要负责提供视频素材获取能力,并充当快剪辑客户端的入口之一。

#### 第二层:快剪辑客户端

快剪辑客户端提供编辑视频文件所需要的各种功能,并为上传发布功能提供 用户界面。可在有网情况下与浏览器录屏模块配合工作,在没有浏览器时也可以 独立完成绝大部分操作。

主要包括素材剪辑与添加特效、时间轴编辑、绑定发布平台等功能。

#### 第三层:发布服务器端

主要负责在用户已授权的情况下提供中转发布到各大视频网站的功能。

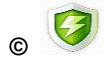

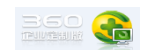

### <span id="page-3-0"></span>**2** 安装部署

#### <span id="page-3-1"></span>**2.1** 环境准备

#### <span id="page-3-2"></span>**2.1.1** 硬件

1、终端

CPU : 台式机 i3 或标压笔记本 i5 以上处理器

内存: 不低于 2GB, 建议 8GB 以上

硬盘: 300M 以上空闲空间(指留给快剪辑客户端的空间, 360 安全浏览器和 操作系统自身需要空间另算)

#### <span id="page-3-3"></span>**2.1.2** 软件

1、快剪辑客户端

Windows XP SP3 (因此类用户电脑配置一般较低,不推荐)

Windows 7

Windows 10

如需使用录屏功能,应同时安装360安全浏览器9.1以上版本以使用该功能.

#### <span id="page-3-4"></span>**2.1.3** 网络

1、快剪辑客户端

快剪辑客户端本身对网络要求较低,也可断网使用,但如需使用录屏功能、 添加网络素材功能及上传发布功能则必须联网。

#### <span id="page-3-5"></span>**2.2** 下载安装

根据第二章中的要求,准备好环境之后, 就可以开始下载安装快剪辑了

#### <span id="page-3-6"></span>**2.2.1** 下载

访问 360 安全浏览器官网 se.360.cn,点击 9.1beta 版下载浏览器+快剪辑 或点击快剪辑 beta 版,下载独立安装包。

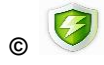

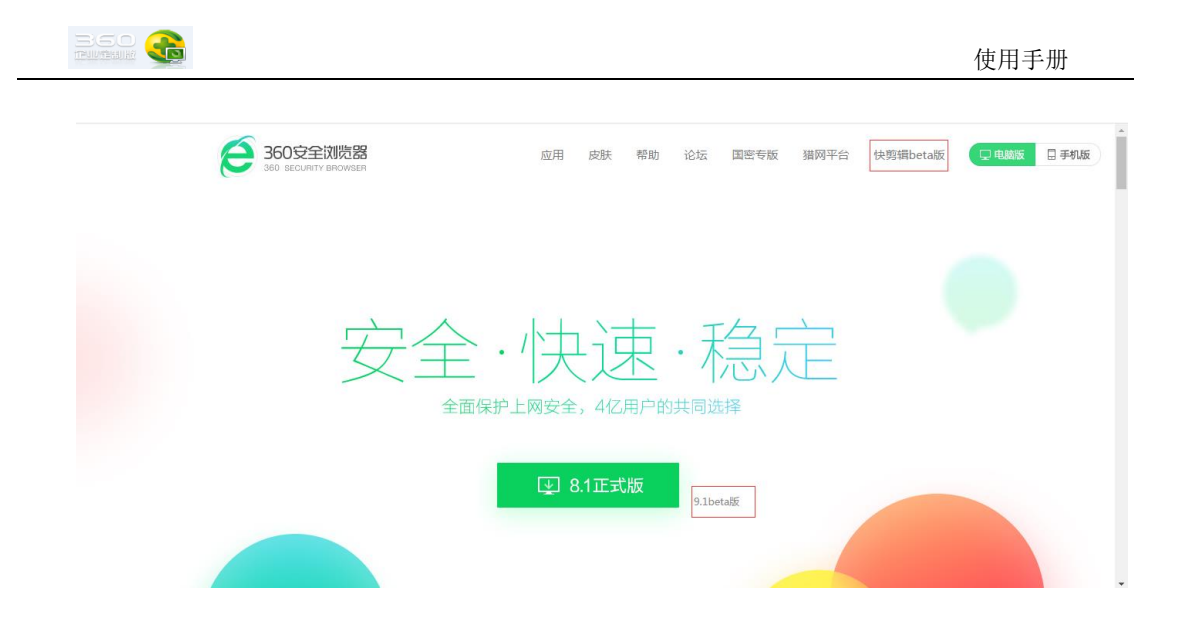

#### <span id="page-4-0"></span>**2.2.2** 安装

快剪辑沿用 360 产品一贯的易用风格, 安装过程比较傻瓜式, 只需点击极 速安装按钮一次就可以了。

### <span id="page-4-1"></span>**3** 功能使用说明

本章节主要介绍 360 安全浏览器录屏模块和快剪辑客户端的使用。

### <span id="page-4-2"></span>**3.1** 录屏入口

打开 360 安全浏览器,随意访问任意视频网站,当视频播放时鼠标移动至视频播放器时 右上角会浮出工具条,点击录制小视频,即可进入录屏界面

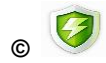

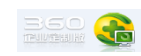

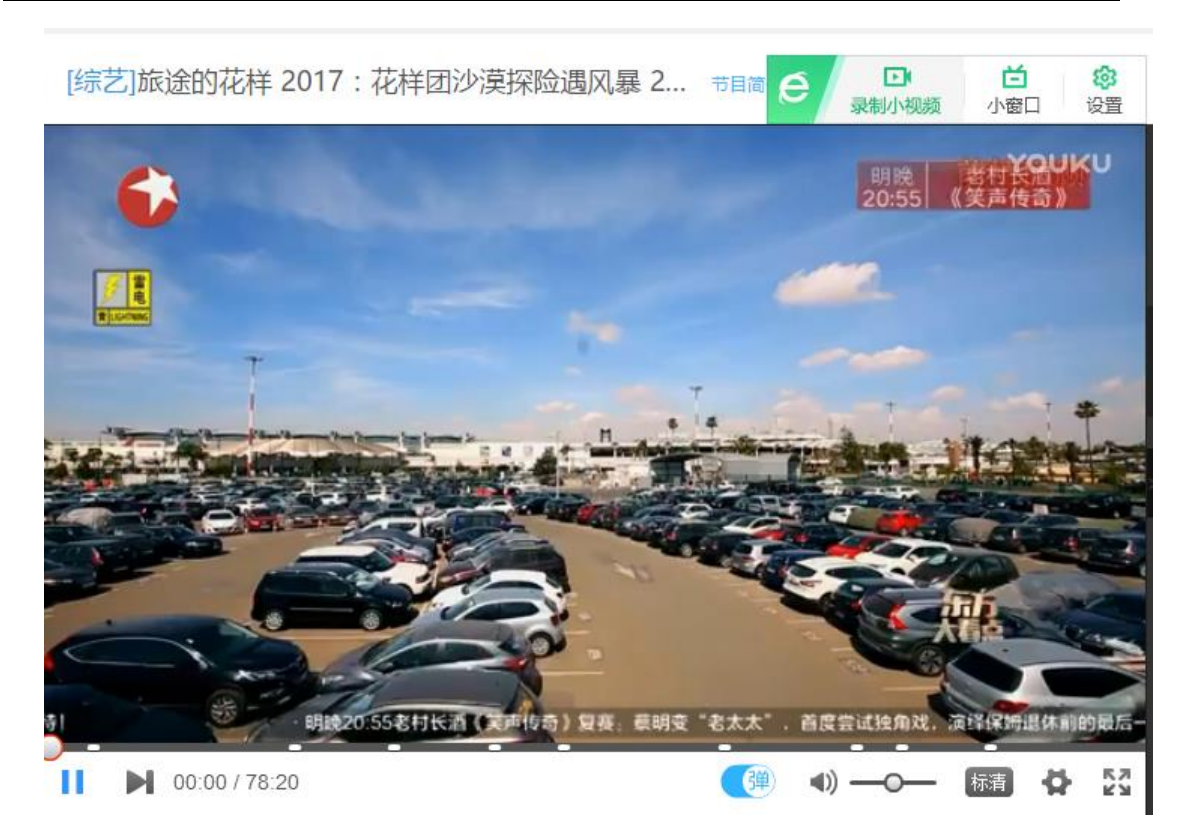

### <span id="page-5-0"></span>**3.2** 录屏界面说明

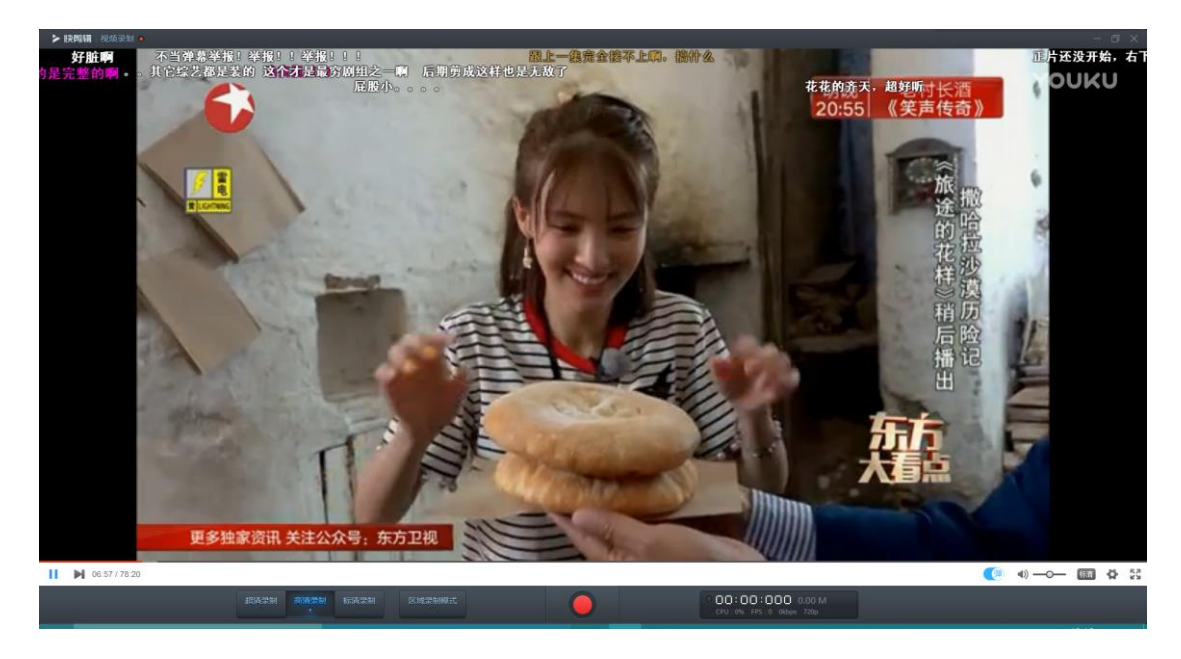

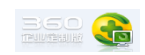

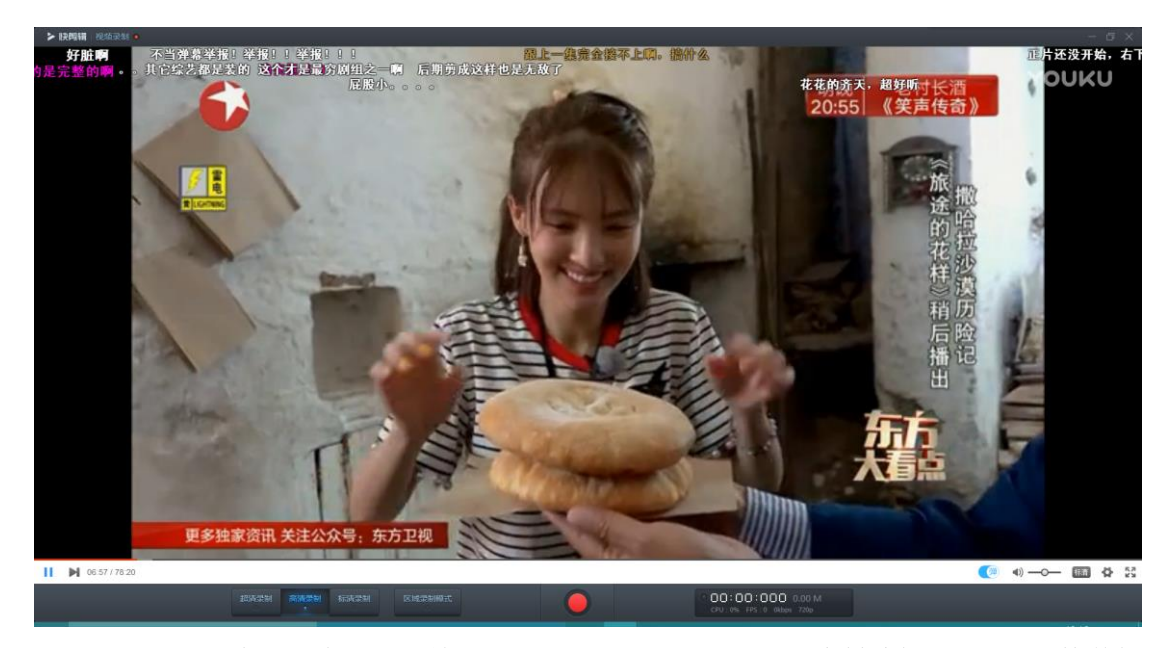

1) 点击工具栏中间的大按钮开始录制,再点则停止录制并进入素材编辑界面,打开快剪辑 2) 工具栏右侧显示当前录制时长、已录制视频大小、cpu 占用率、帧率、码率和分辨率级 别

3) 工具栏左侧可选超清(1080P)、高清(720)、标清(480P)三种录制标准,当检测到 用户电脑配置较低时会提示用户可能卡顿,对配置过低的用户会禁用超清录制并默认选择标 清录制 。

4) 点击区域录制模式用户可以用类似 QQ 截屏时绘制截屏区域的操作来绘制录屏区域。区 域选取完成后点完成则仅会录制区域内画面。区域右上角随录制状态切换提示"录制中"& "准备录制"。

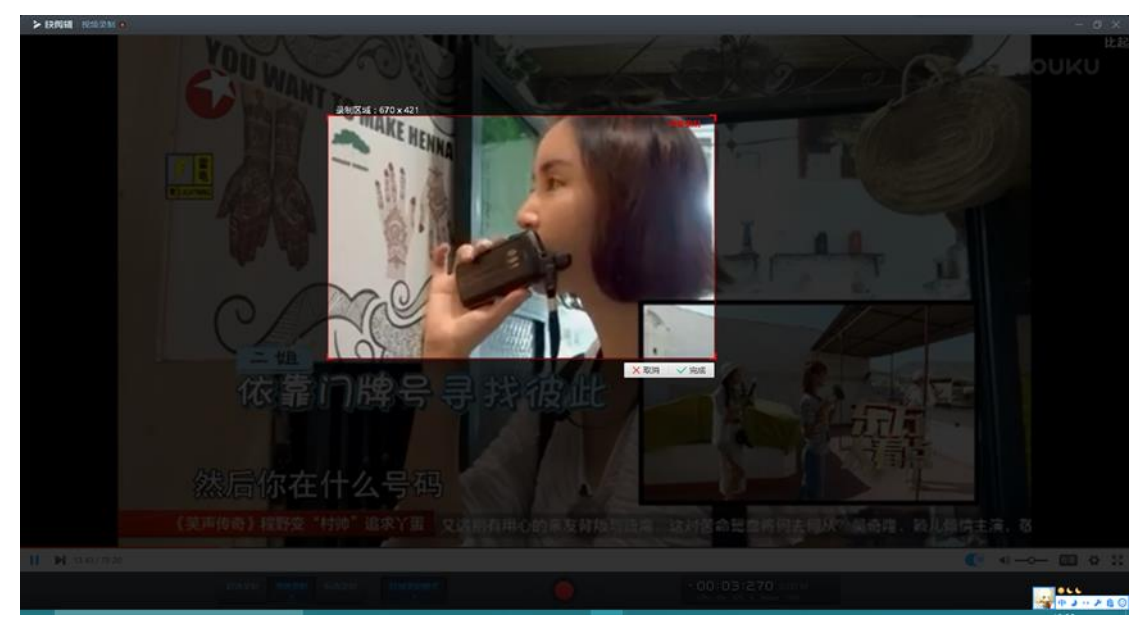

5) 录制时长最长支持 30 分钟

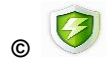

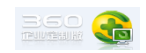

### <span id="page-7-0"></span>**3.3** 启动快剪辑

用户可通过以下方式启动快剪辑:

- 1 桌面快捷方式
- 2 前述录屏过程结束后会自动拉起快剪辑

3 360 安全浏览器工具栏点击快剪辑图标

### <span id="page-7-1"></span>**3.4** 添加素材

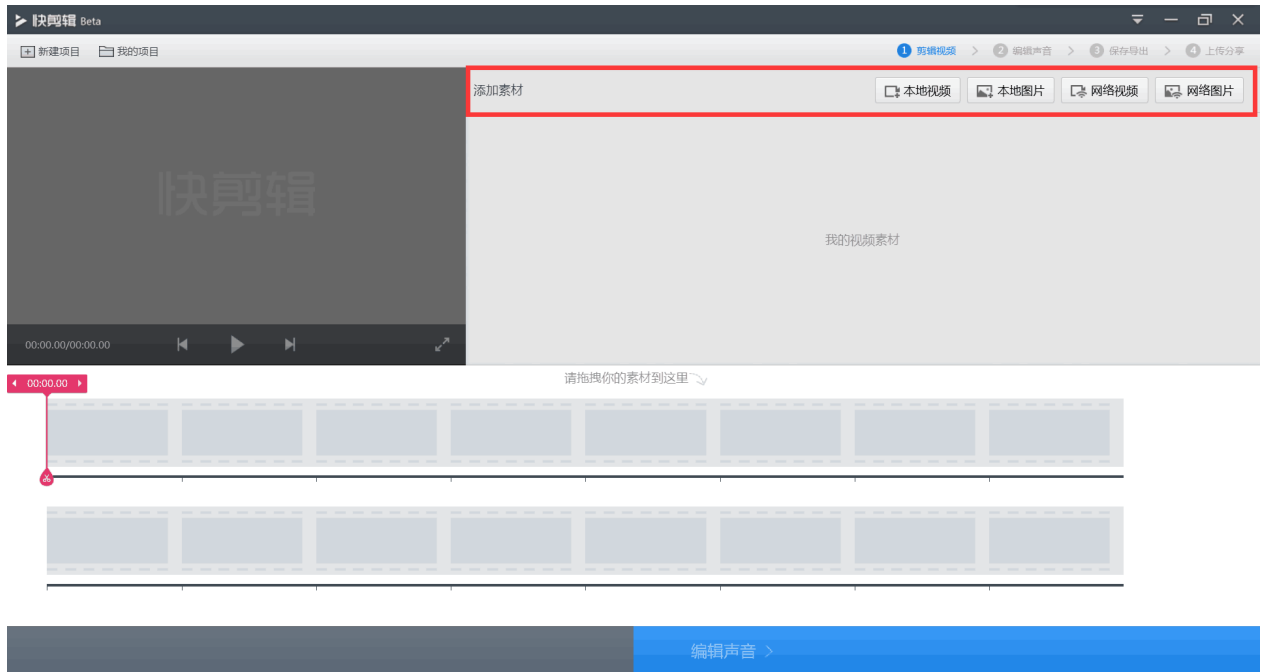

进入快剪辑主界面后可以在添加素材区添加各种来源的素材 添加后的素材可在我的视频素材区域进行管理,同时也默认进入时间线。按添加顺序排列。

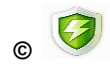

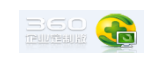

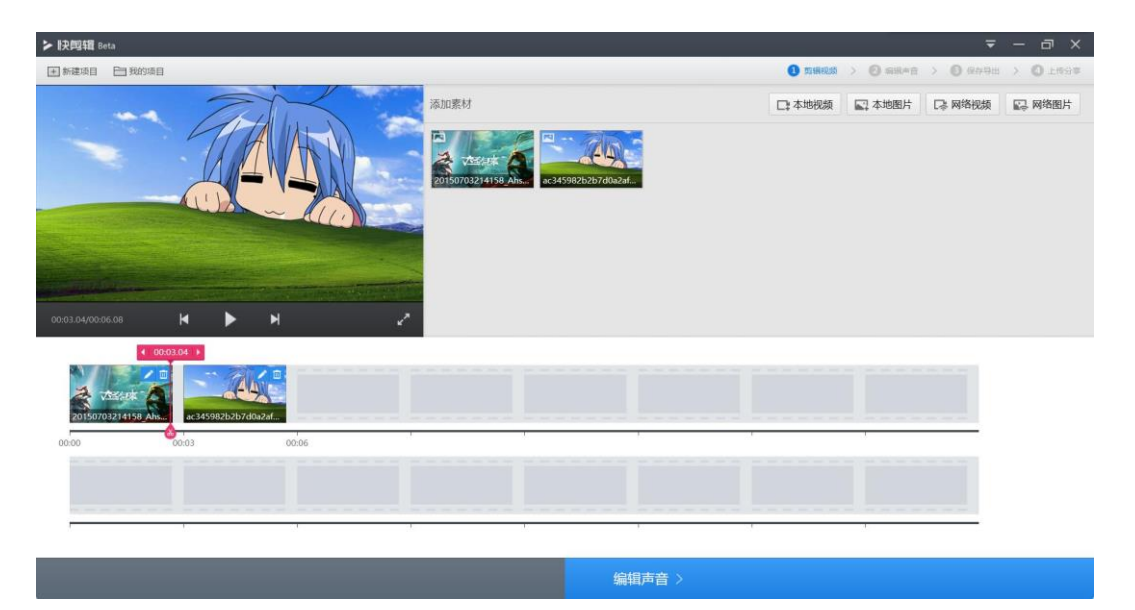

### <span id="page-8-0"></span>**3.4.1** 添加本地素材

点击本地视频或本地图片按钮,触发打开对话框

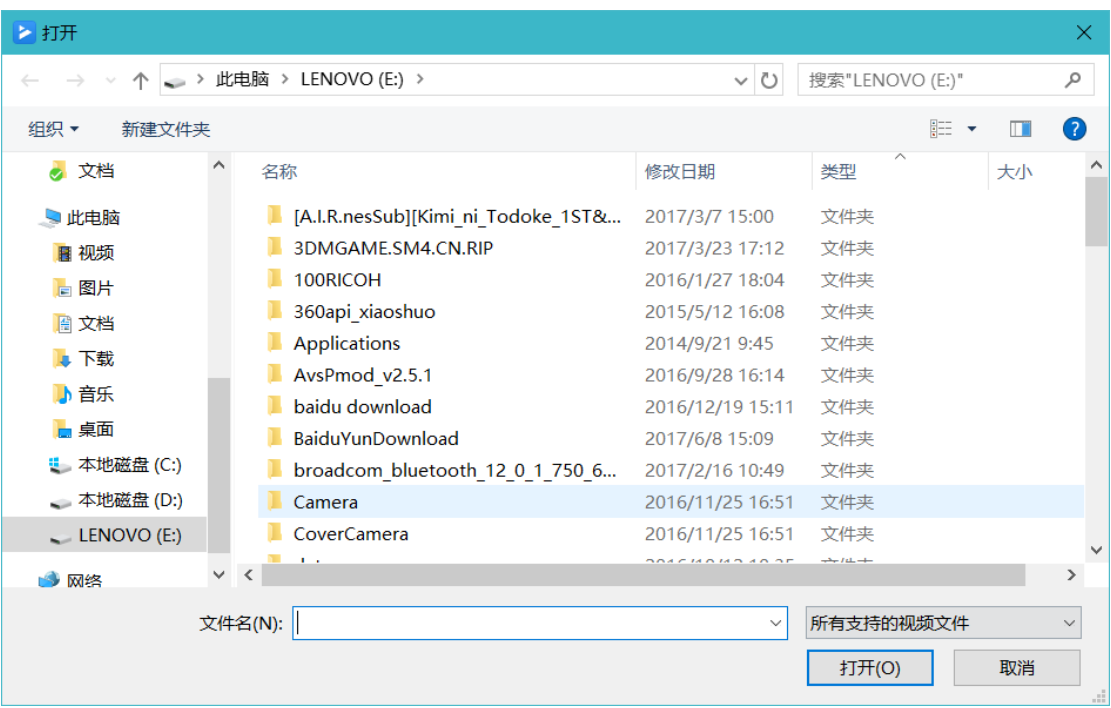

视频格式:AVI、MPG、VOB、MP4、WMV、3GPP、MKV、MOV、WEBM 等主流格

式

图片格式:jpg、png、bmp、webp、tga 等主流格式 添加视频暂时未做时长限制 添加图片后默认持续时间为 2s

#### <span id="page-8-1"></span>**3.4.2** 添加网络素材

3.4.2.1 添加网络视频

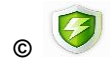

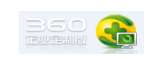

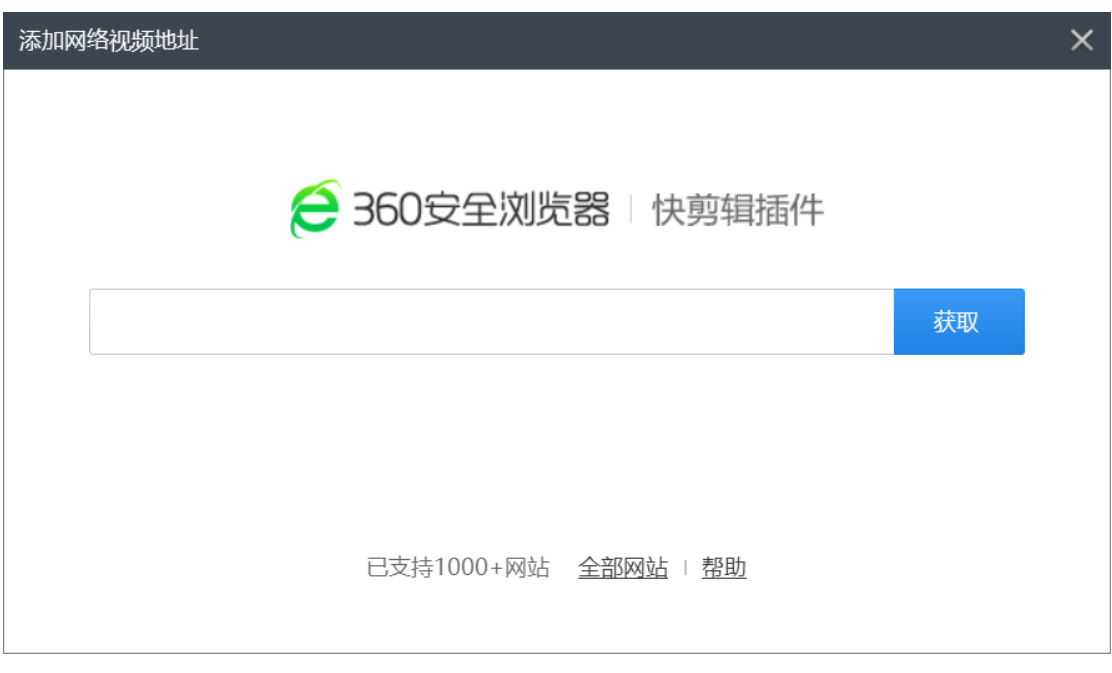

在输入框内输入搜索关键词,点击获取拉起360浏览器通过360视频搜索给出视频结果, 引导用户点击至视频播放界面后进行录屏。

在输入框内粘贴或输入视频播放地址,点击获取拉起 360 浏览器进行录屏 3.4.2.2 添加网络图片

在输入框内输入搜索关键词,点击获取拉起360浏览器通过360图片搜索给出图片结果。 另存为本地图片后手动添加到快剪辑中。

在输入框内粘贴或输入图片地址,点击获取拉起 360 浏览器获取图片,另存为本地图片 后手动添加到快剪辑中。

### <span id="page-9-0"></span>**3.5** 视频素材剪辑

<span id="page-9-1"></span>**3.5.1** 入口

- 录屏后直接进入
- 双击时间线上的视频素材或点击素材缩略图上的编辑按钮进入素材剪辑

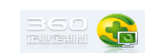

#### <span id="page-10-0"></span>**3.5.2** 基础设置

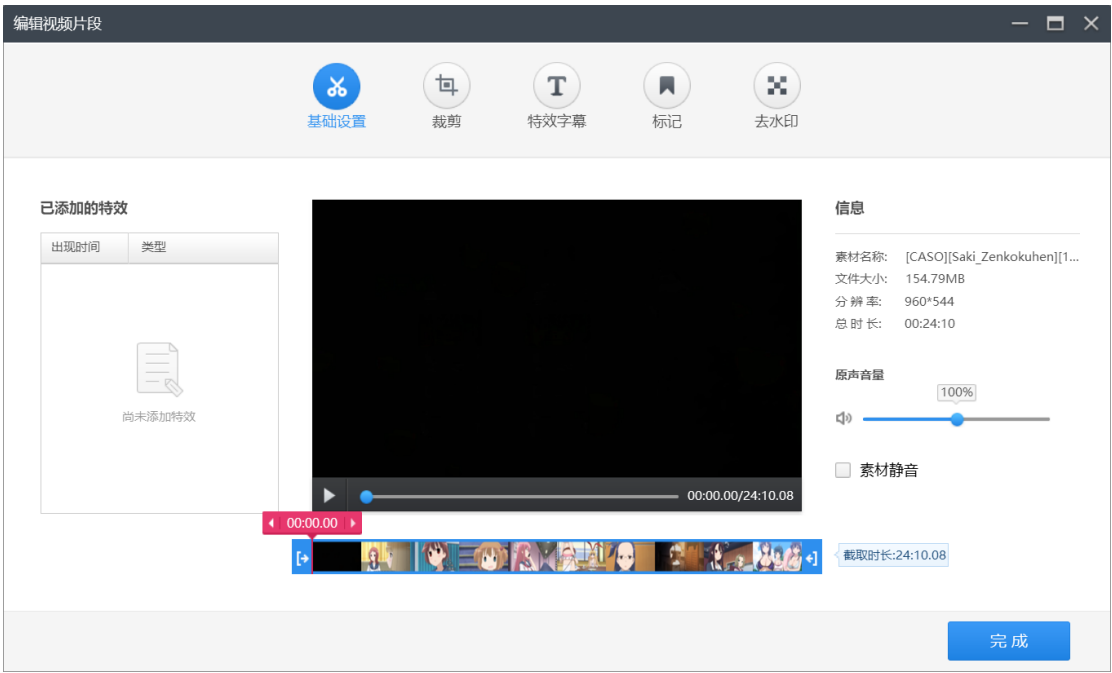

- 中央播放器窗口支持播放、暂停、拖动进度和显示播放时长**/**总时长等功能
- 下方拖动左右滑块可以截取完整视频素材中的一部分。截取时长显示在下方右侧
- 右侧显示视频基本信息
	- 素材名称: 本地素材显示文件名, 录屏素材显示视频名
	- 文件大小
	- 分辨率
	- 总时长
- <span id="page-10-1"></span>**●** 原声音量区域可以调整视频原本的音量,默认 100%,最大 200%,可选择直接静音。 **3.5.3** 裁剪

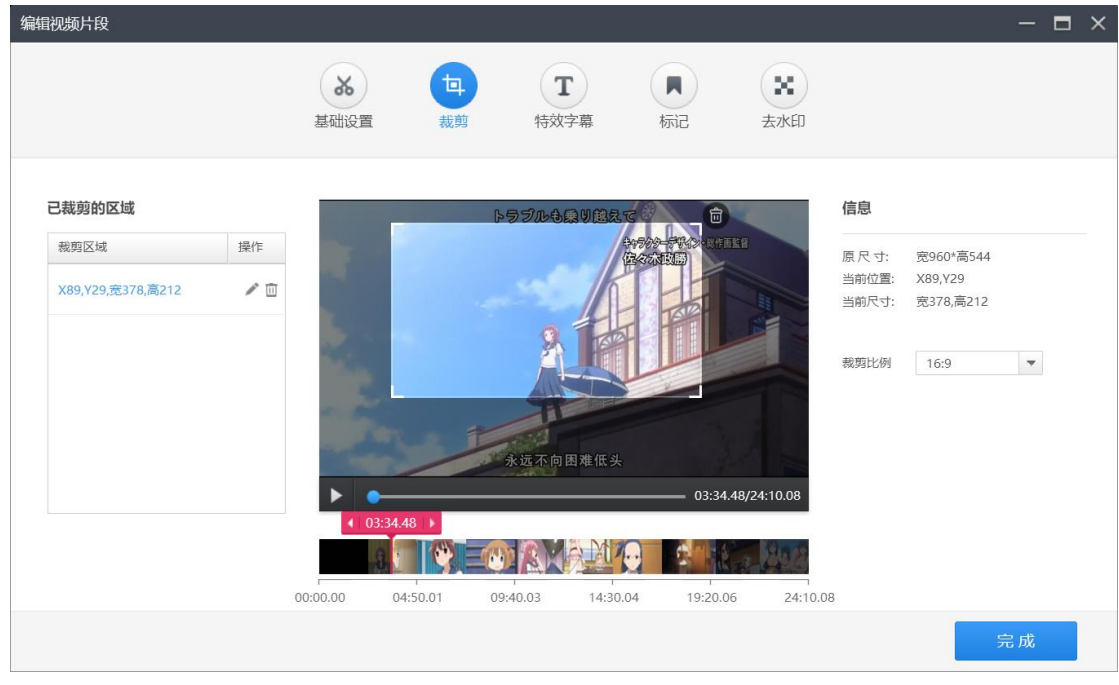

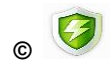

通过拖动鼠标在预览区域绘制一个矩形区域,点击右上角删除图标可取消裁剪。 裁剪区域默认比例为 16:9,可选多种裁剪比例。 当选择自由裁剪时,不仅可以改变区域大小,也可改变区域形状 注:只有本页面一直显示全部视频画面,其他页面显示的视频画面仅为裁剪后的画面

#### <span id="page-11-0"></span>**3.5.4** 特效字幕

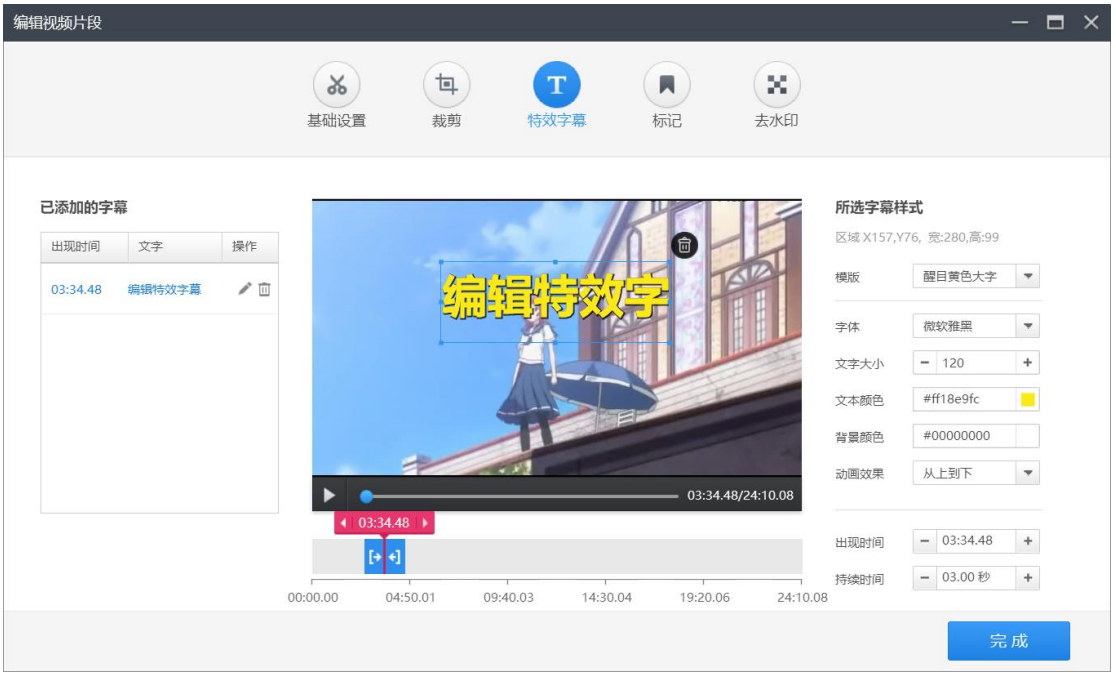

- 通过拖动鼠标绘制字幕区域(可以创建多个字幕)
- 默认文字为编辑特效字幕
- 底部时间条可通过拖动改变字幕出现时间点及时长
- 目前支持字幕模版为醒目黄色大字、常规白色小字、蓝色清爽大字三种
- 字体默认为微软雅黑,可选其他系统里已有字体
- 文字大小、文本颜色、背景颜色默认值跟随字幕模版
- 动画效果默认为上浮,支持从左到右、从上到下、从右到左、从下到上、上浮下浮 6 种动效。可以无特效
- 字幕默认持续时间为 3 秒
- 出现时间和持续时间可以进行微调, 每次步进为 1 帧 (0.04 秒)

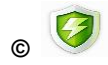

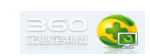

### <span id="page-12-0"></span>**3.5.5** 标记

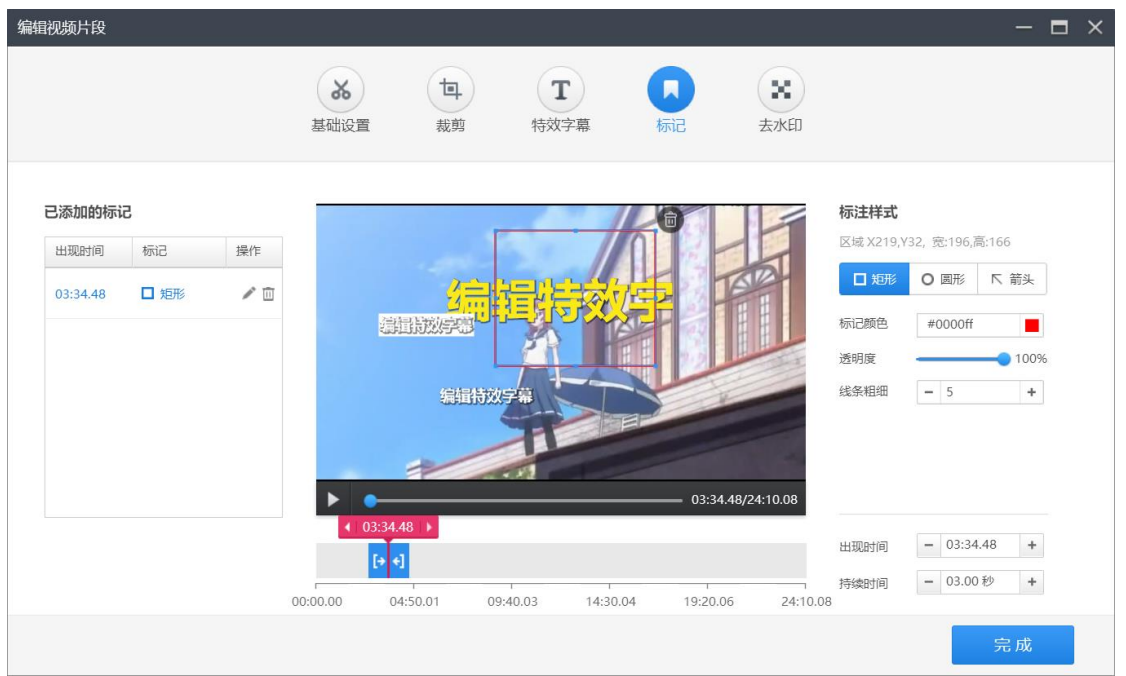

- 通过拖动来改变标记区域大小(可绘制多个标记)
- 目前支持矩形、圆形、箭头等形状绘制,默认为矩形
- 默认颜色为红色
- 默认不透明度为 100%(即不透明)
- 默认线条粗细为 5
- 出现时间和持续时间同字幕

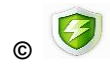

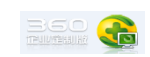

### <span id="page-13-0"></span>**3.5.6** 马赛克

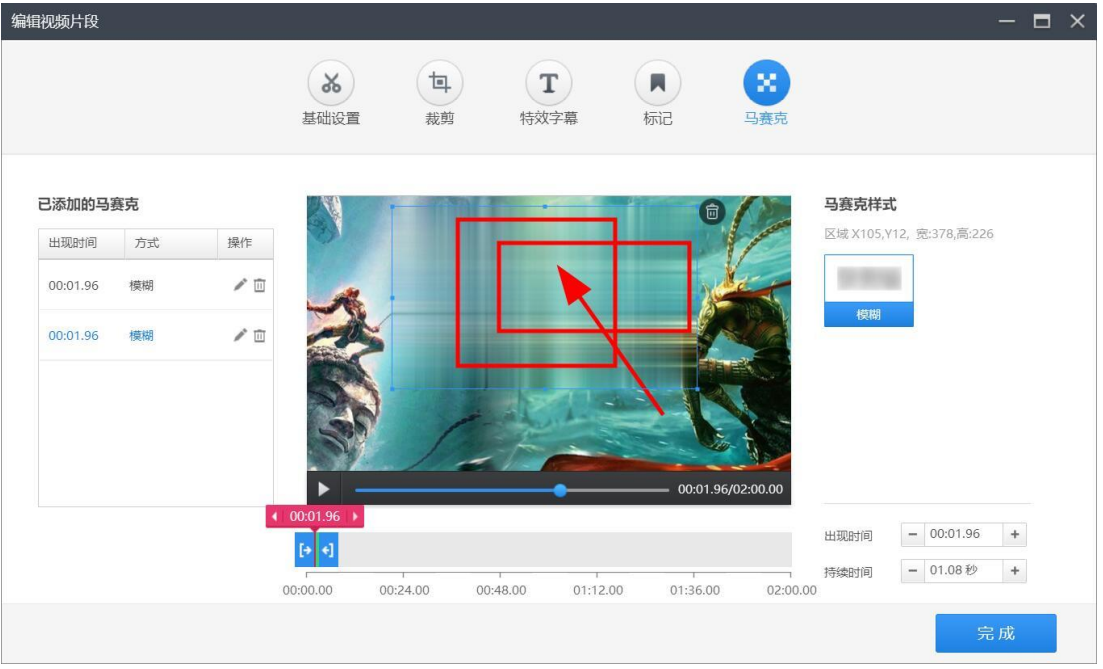

通过绘制一个矩形区域来添加马赛克,目前仅支持模糊样式。

### <span id="page-13-1"></span>**3.6** 图片素材剪辑

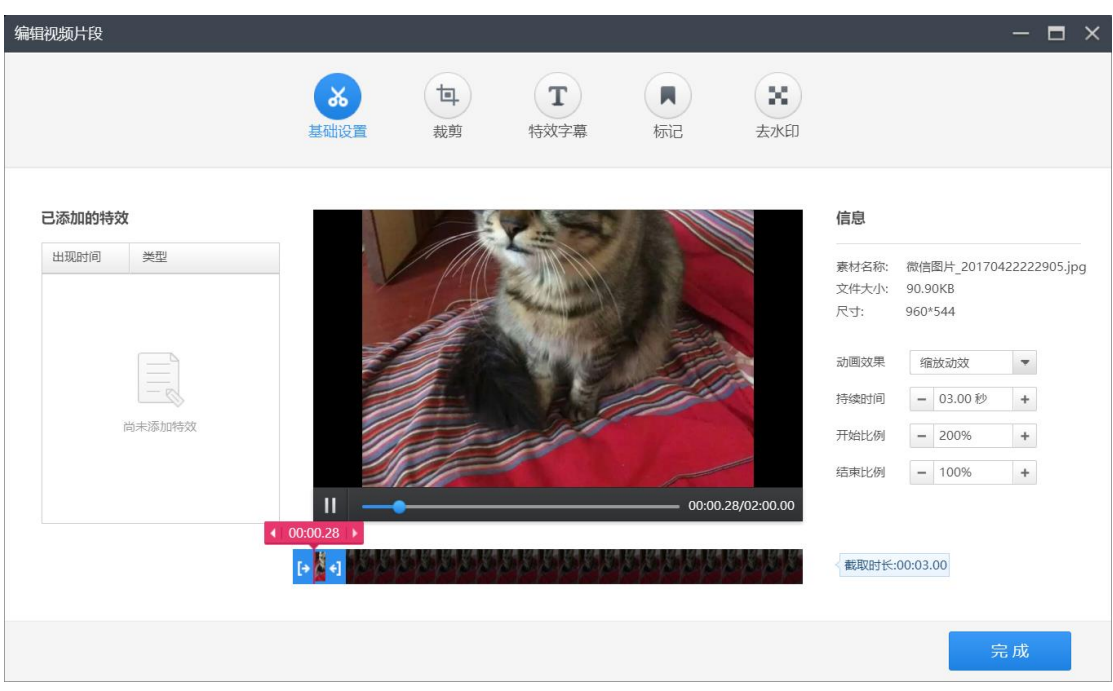

- 基础设置中时间和信息显示如图所示,基本同视频素材
- 默认放大动效,可调整开始时的比例和结束时的比例
- 其他页面基本同视频素材。

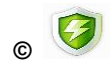

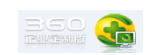

### <span id="page-14-0"></span>**3.7** 剪辑视频

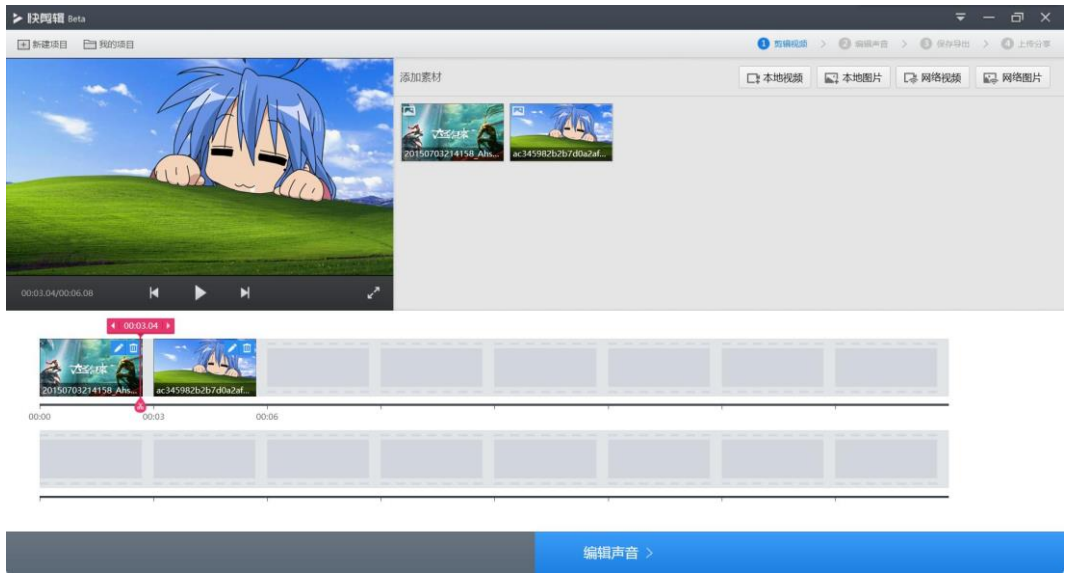

#### <span id="page-14-1"></span>**3.7.1** 工具栏

- 点击新建项目可以新建一个空项目
- 点击我的项目可以打开项目管理

#### <span id="page-14-2"></span>**3.7.2** 预览窗

显示当前播放时长和总时长,支持播放暂停和最大化

#### <span id="page-14-3"></span>**3.7.3** 素材管理

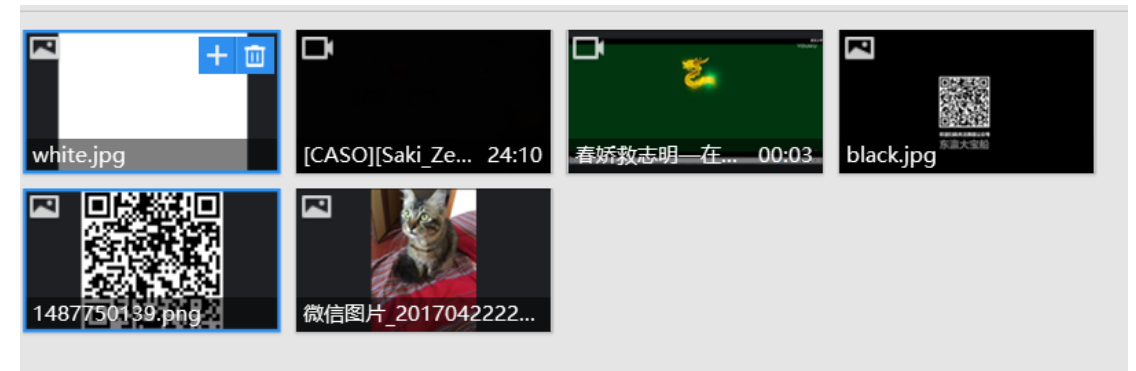

- 已添加的素材在素材管理区可以进行添加到时间线和删除两种操作。
- 每次点击+号按钮,则在当前时间线最后位置新增一个素材拷贝
- 每次拖动一个素材到时间线,则插入至蓝线标识的位置

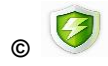

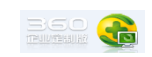

#### <span id="page-15-0"></span>**3.7.4** 时间线

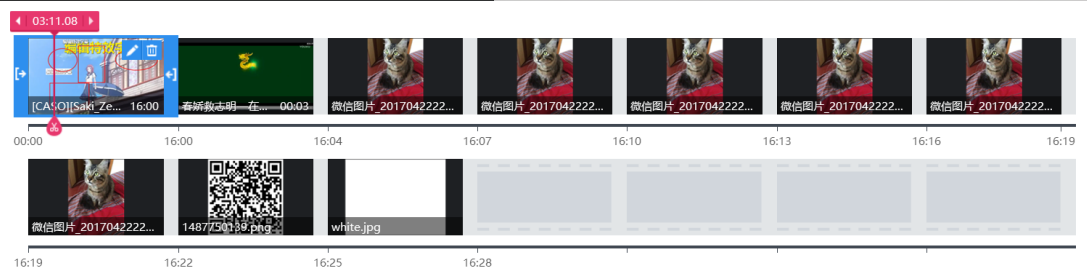

- 双击素材或点击笔状图标可以进入素材剪辑页面
- 点击删除会从时间线里删除该素材,但不会删除素材管理中的素材
- 选中视频素材后可以拖动素材的左右滑块来改变视频片段时长,该时长默认为在视 频剪辑页面中截取后的时长。
- 点击剪刀图标则在上方的时间标记所示位置将一个视频素材剪成两段视频素材
- 拖动时间标记可以改变当前预览位置

#### > 快剪辑  $\Box$ → 新建项目 → 我的项目 → 宽屏16:9 1 剪辑视频 > 2 编辑声音 > 3 保存导出 > 4 上传 乐库 动作片 - 十添加声音素材 操作 类型 下载 歌曲 时长 使命 动作片 使用 00:44  $\downarrow$ 03:15 动作片 使用 行动  $\downarrow$ 方士塔 动作片 便用 00:57  $\frac{1}{2}$  $-100 - 17$  $03:48$ 动作片  $\downarrow$ 使用 黑色游泳  $02:49$ 动作片  $\downarrow$ 使用 。<br>追逐  $02:12$ 动作片  $\downarrow$ 使用 当前没有背景音乐, 请从右侧乐库中选取  $06:15$ 动作片 使用 **Strip**  $\downarrow$ 政装牙关  $01:31$ 动作片  $\downarrow$ 使用  $\downarrow$ 使用 股收 07:03 动作片 使用 危机 01:26 动作片  $\frac{1}{2}$ 圣甲虫的诅咒 05:27 动作片  $\frac{1}{2}$ 使用 < 剪辑视频 保存导出 >

### <span id="page-15-1"></span>**3.8** 编辑声音

- 点击右侧的使用按钮可以添加背景音乐,如当前已添加过背景音乐,再点添加会弹 窗提示用户是否要替换背景音乐
- 背景音乐默认音量为 100%,默认效果为淡出,默认循环播放

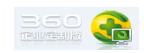

- 点击背景音乐后面的下载按钮则将背景音乐先下载到本地
- 点击背景音乐前面的播放按钮则会播放该背景音乐
- 点击添加音乐素材则会添加到当前分类中
	- 目前支持 WAV、MP3、FLAC、AAC、WMA、OGG 等主流音频格式
- 默认分类为动作片

#### <span id="page-16-0"></span>**3.9** 保存导出

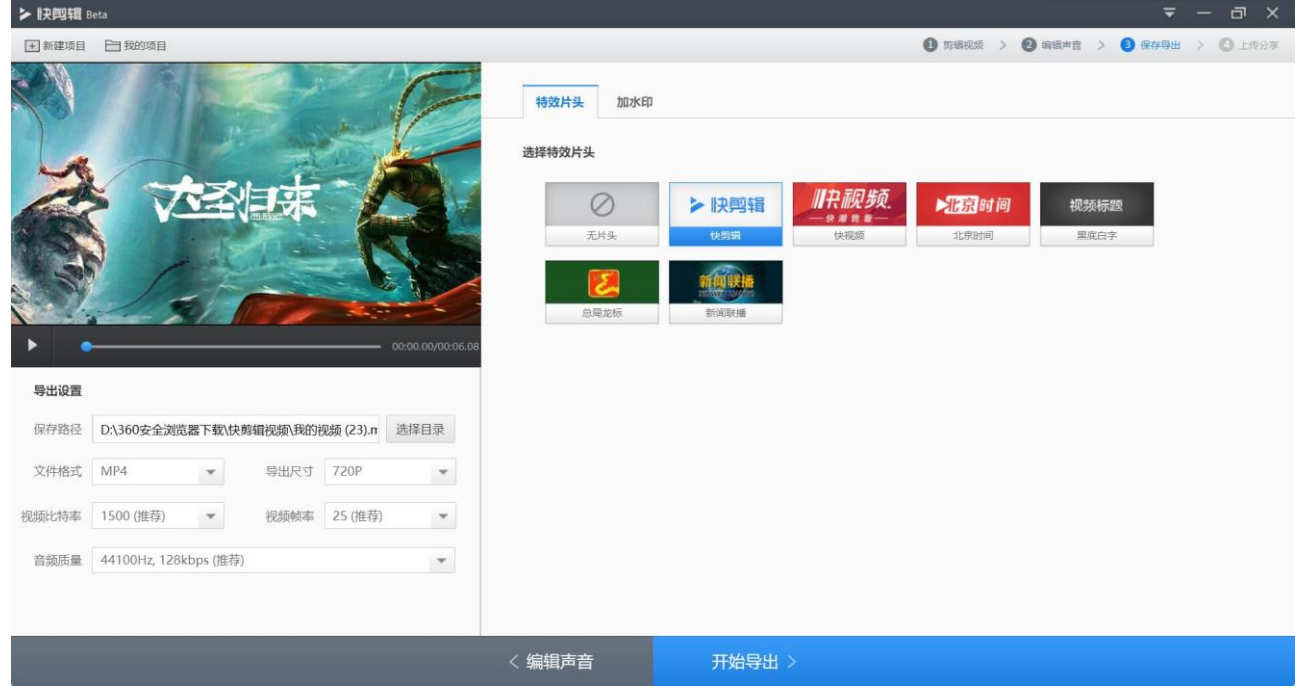

#### <span id="page-16-1"></span>**3.9.1** 导出设置

- 默认保存路径为 360 安全浏览器下载\快剪辑视频, 点击选择目录可以更改路径和文件 名
- 默认文件格式为 MP4,支持 MP4、AVI、MOV、WMV、FLV 和 GIF 动图导出
- 默认尺寸为 720P,支持 480P、720P、1080P 和适应视频尺寸四种方案
- 默认码率为 1.5M, 可调 800k 和 1M
- 默认视频帧率为 25P, 可调 15 和 30
- 默认音频质量为 44.1KHZ 和 128kbps, 目前仅支持该质量该模块主要是对控制中心和终 端的相关参数进行设置。

#### <span id="page-16-2"></span>**3.9.2** 特效片头

- 默认无片头
- 目前支持快剪辑、快视频、北京时间、黑底白字、总局龙标、新闻联播 6 种片头

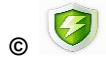

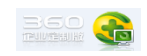

■ 黑底白字

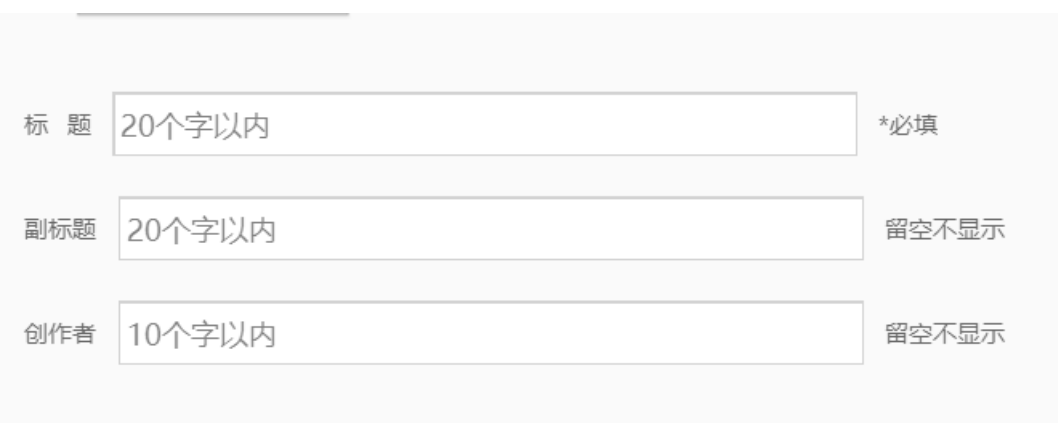

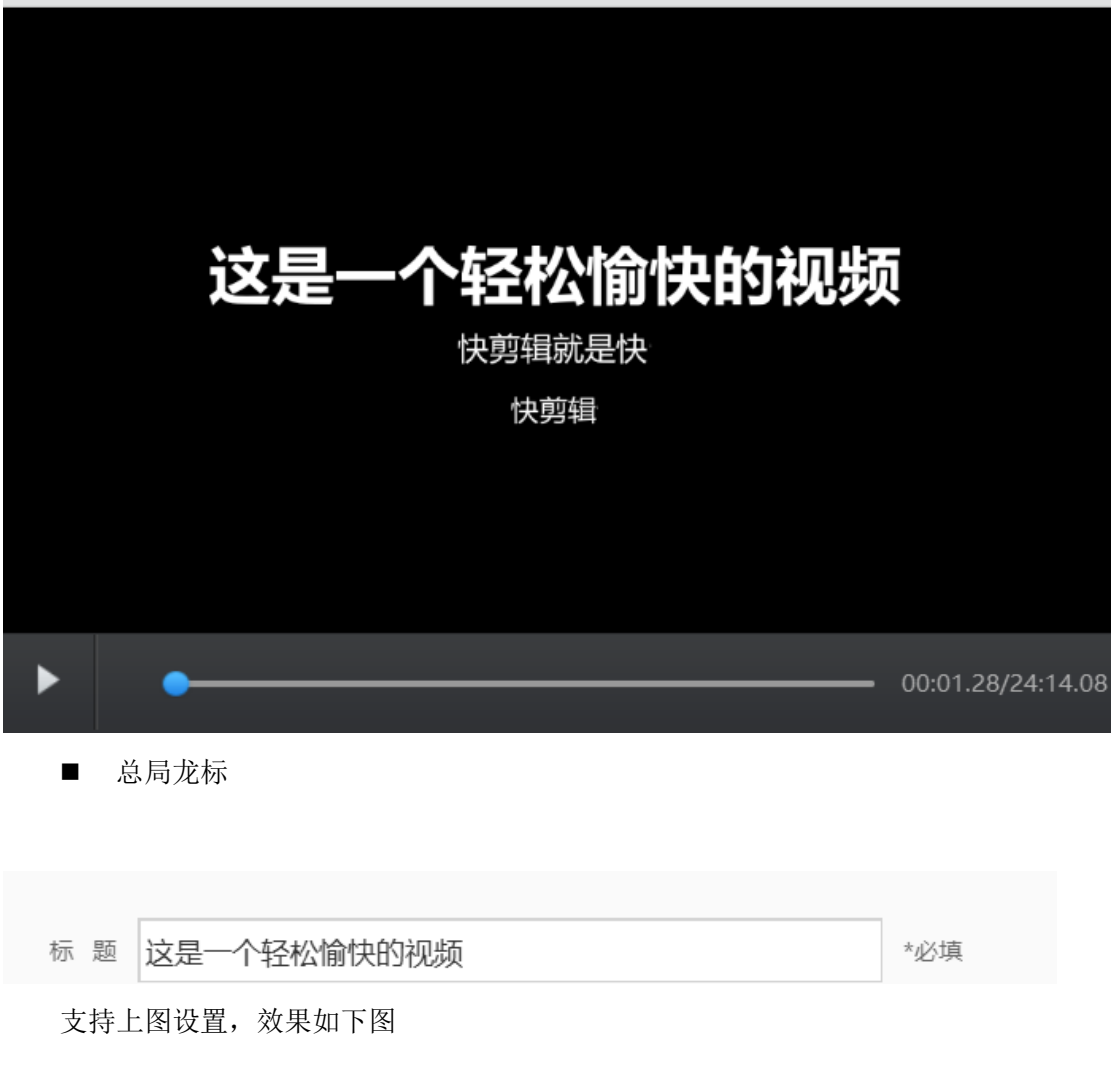

支持如上图设置,效果如下图

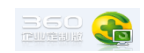

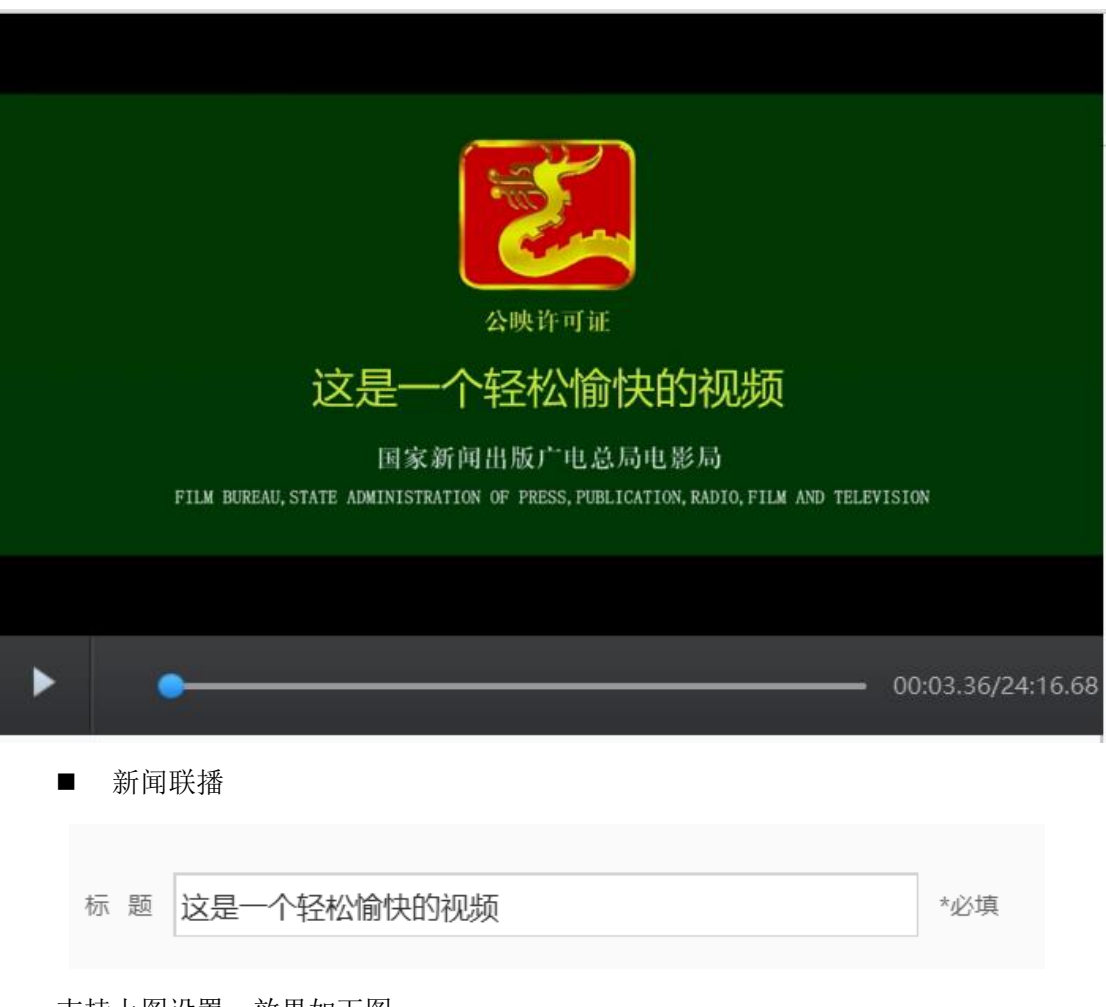

支持上图设置,效果如下图。

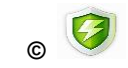

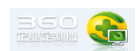

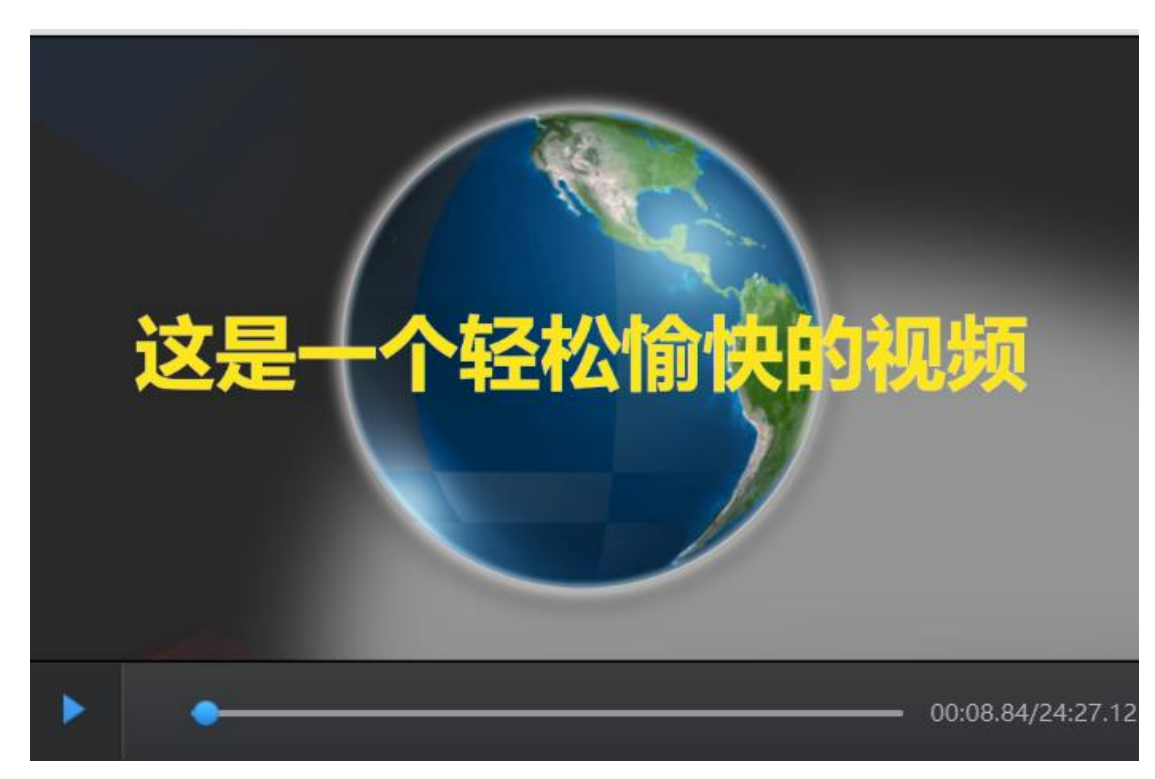

## <span id="page-19-0"></span>**3.10**上传分享

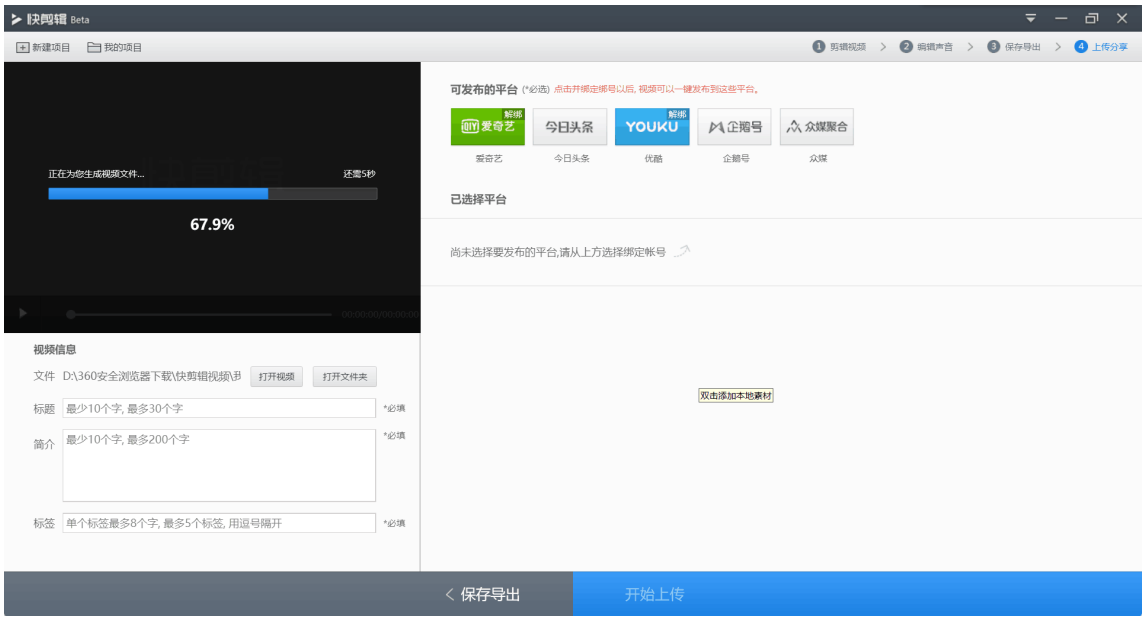

- 用户可在视频导出过程中填写要上传和发布的视频信息
- 目前支持填写标题、简介(描述)、标签三种通用信息。
- 点击打开视频则可以用默认播放器播放已导出的视频文件,点击打开文件夹可以查 看视频文件所在文件夹中的内容。
- 目前支持爱奇艺、头条、优酷、企鹅号、360 众媒聚合五家视频发布平台

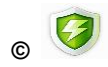

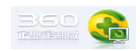

- 点击未绑定平台会跳转到相应平台的授权页面,授权后返回快剪辑。特别的,点击 今日头条会先弹出头条号登录说明
- 点击已绑定平台则在下方列出已选择平台,并要求用户选择各个平台的分类
- 再次点击已选择平台图标或点击分类后面的 x,可取消该平台的选择状态
- 点击上传会弹出上传进度框,上传完成后会打开我的项目,可在我的项目中查看视 频的发布状态。

### <span id="page-20-0"></span>**3.11**视频项目管理

我的项目中分为四个分类,全部、编辑中、已导出、已发布

在已导出分类中,已导出未上传的视频可以点击发布视频按钮,打开项目并跳转到上传 分享页面。正在发布中的视频可以点击查看进度或详情按钮,打开发布进度窗口

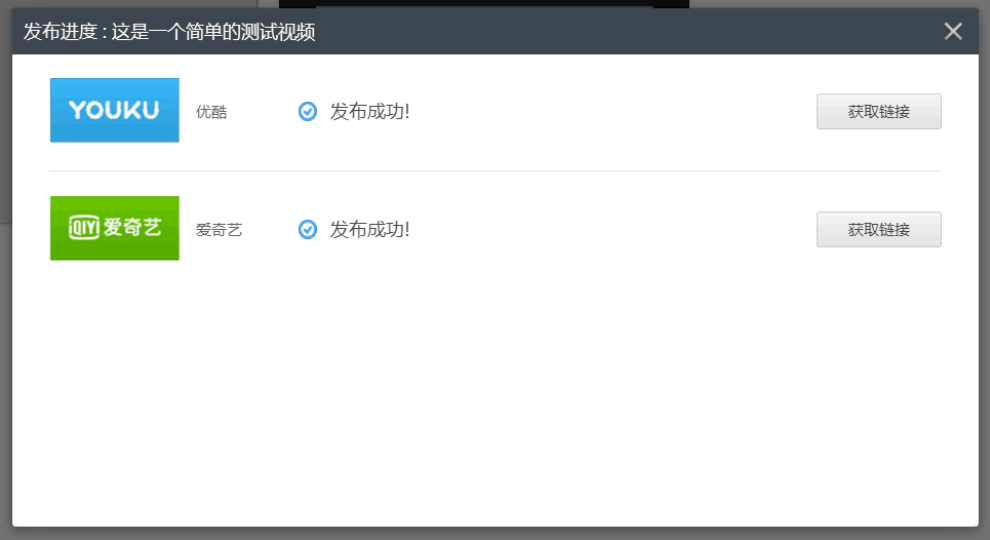

点击获取链接按钮会跳转到视频网站后台,可以获取已发布视频的播放链接 全部平台均发布失败的视频可以点击重新编辑按钮,打开项目重新编辑后再发布

### <span id="page-20-1"></span>**4** 场景参考手册

#### <span id="page-20-2"></span>**4.1** 准备使用快剪辑

当您准备开始试用快剪辑时,请参照第二章,进行环境准备和下载安装。

#### <span id="page-20-3"></span>**4.2** 录制视频

快剪辑及 360 安全浏览器安装完后,请参照 3.1 节,录制喜欢的视频

### <span id="page-21-0"></span>**4.3** 剪辑已有视频

快剪辑及 360 安全浏览器安装完后,请参照 3.4 节,添加素材到时间线上。 并参考 3.5~3.9 节,进行视频剪辑。

### <span id="page-21-1"></span>**4.4** 发布剪辑好的视频

一切就绪后,可以参考 3.10~3.11 节,发布当前视频,或打开之前编辑完成 的项目进行发布

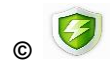